## Download ESRI's Collector from App Store

### Opening Collector

1. Open the app and log into your ArcGIS Online account.

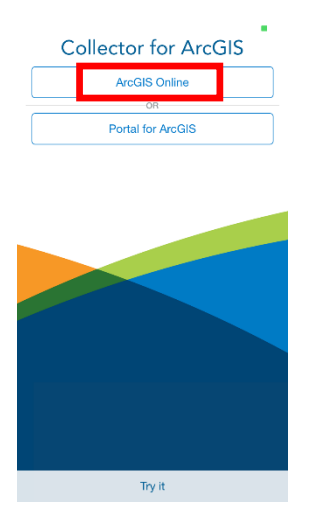

2. Once you are logged in you should see and have access to a map called "U‐ Serve 2018 South Beach Collector".

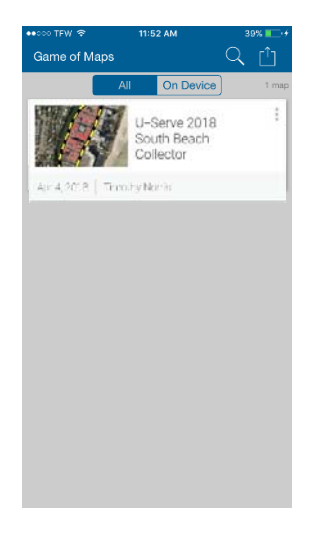

### Collector Basics

#### Toolbar

On an iOS device your toolbar is along the top of the screen and there are 5 options to choose from.

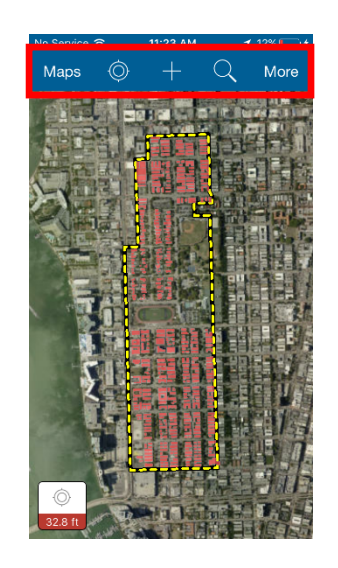

From left to right:

- $\sqrt{\frac{Maps}{m}}$  Returns to the main maps screen
- $\circ$  Zooms map to your current location
- $\overline{+}$  To collect a location
- $\overline{a}$  To search for a location
- Nore Opens up a secondary toolbar with 4 more tools (on next page)

NOTE: you have no "need" to use any of these for the U‐Serve 2018 event in South Beach.

3. Tap on the map.

### Toolbar Continued ...

On the second toolbar there are four more tools.

From left to right:

Allows you to view bookmarked objects To view the different layers in a map and turn them on and off  $\Box$  To determine the distance between locations or the size of an area  $\overline{\phantom{a}}$  To change the base map

NOTE: you have no "need" to use any of these for the U‐Serve 2018 event in South Beach.

# Using Collector to Modify Building Information

- 1. Use pan and zoom to locate a building near you, tap the building footprint. A pop‐up will show the name
- 2. Tap on the name to show the details

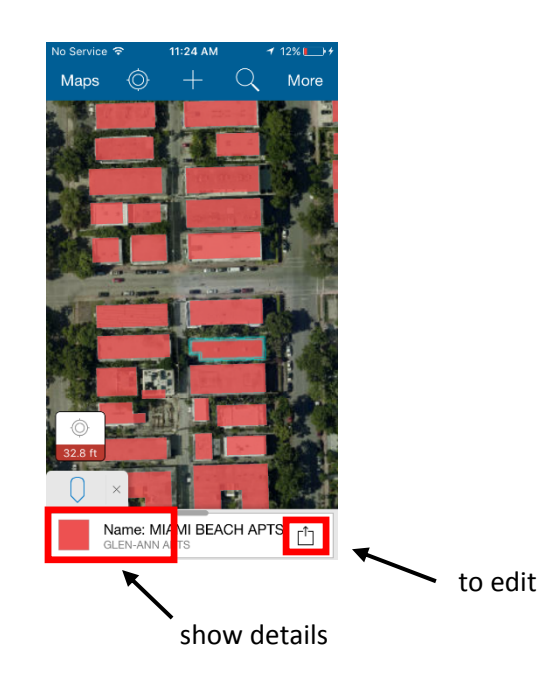

- 3. Tap the icon on the lower right that looks like a box with an arrow ( $\hat{[}$ ). A menu will show.
- 4. Tap on "edit"

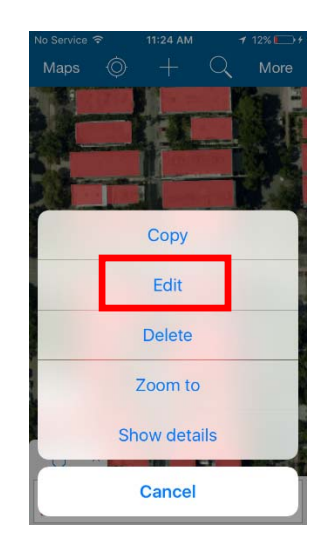

5. Tap and individual field to edit the value of the attribute

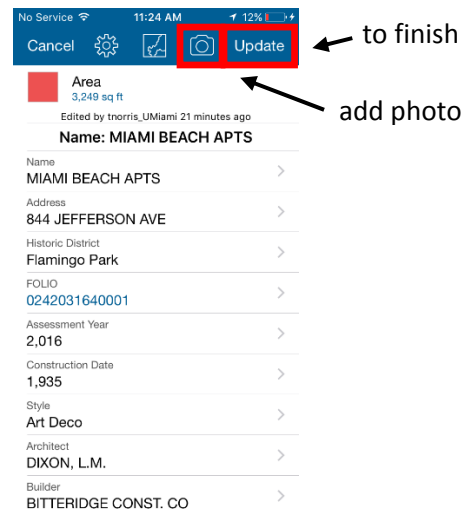

- 6. Tap  $\boxed{\circledcirc}$ , then "add", and take a photo of the building with your smartphone. Press "Done" when you are finished taking the photo to return to the collection screen.
- 7. Click "Update" to finish editing the attributes for the building.